# Add Additional Office 365 Licences in Cobweb Core

Last Modified on 24/10/2019 4:04 pm BST

If you have your Office 365 services from Cobweb, you will need to manage your licences within our portal: Cobweb CORE .

If you have an account for the Cobweb Control Panel , you should follow the guide for that portal instead.

## Add a Licence on an Existing Subscription

If you already have a subscription for the licence you want to purchase, you should increase the licences associated with your existing subscription.

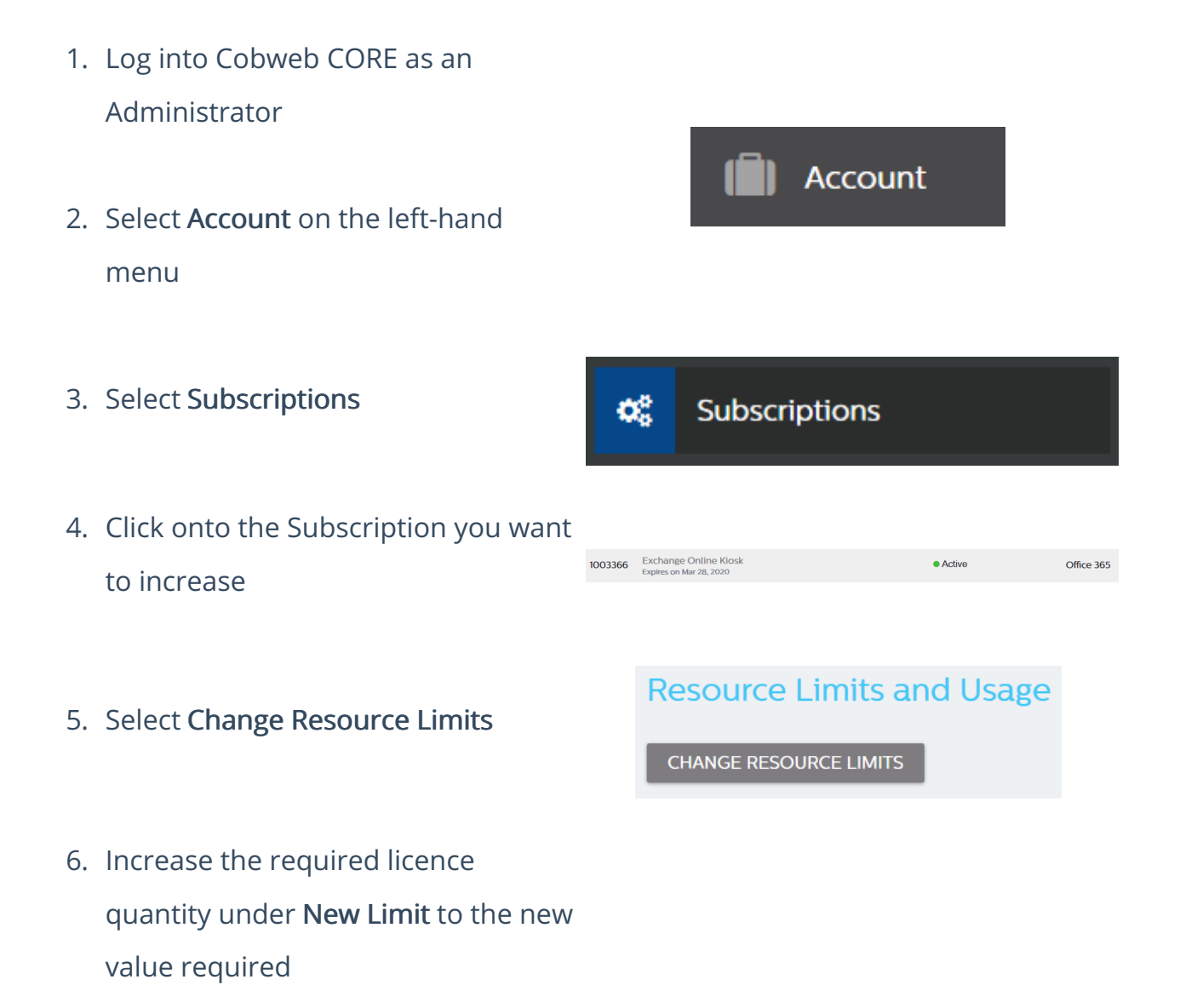

- 7. Press OK
- 8. If prompted, confirm the payment method you wish to use for the order

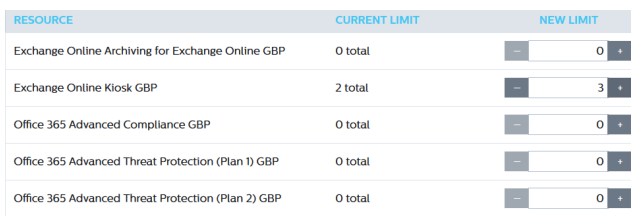

Once the order is placed, the licences will automatically start provisioning. You will see a confirmation notification once it has been successfully provisioned.

## Purchase a New Subscription

If you do not already have an existing subscription for the licence you want to purchase, you will need to buy an additional subscription for that licence.

Any new subscription in Cobweb CORE purchased defaults to a 12 month subscription. Trial subscriptions are valid for 30 days only.

- 1. Log into Cobweb CORE as an Administrator
- 2. Select Marketplace from the lefthand menu

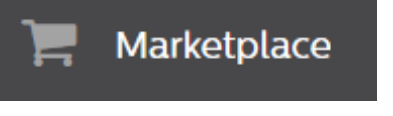

3. Select Microsoft Office 365

#### **MICROSOFT OFFICE 365**

Get the essential productivity tools that just keep getting better with an Office 365 subscription.

- 4. Select the Subscription required
- 5. Press Next

### O OFFICE 365 BUSINESS PREMIUM

```
£.
/month
```
The Office suite for PC and Mac with apps for tablets and phones, plus email, instant messaging, HD video conferencing, 1 TB personal file storage and sharing. For organizations with up to 300 users. 12 Months Subscription

- 6. Confirm the tenant shown is the required tenant to provision the licence to – your existing tenant will be picked up automatically
- 7. Press Next
- 8. Enter the required quantity of licences for the subscription under New Limit

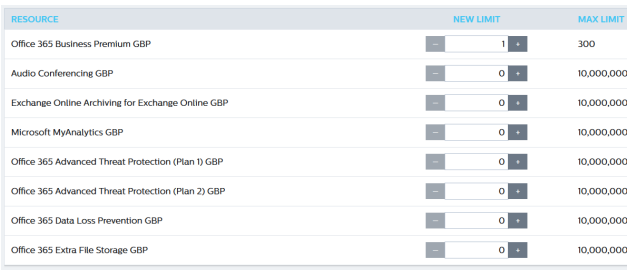

- 9. Press Finish
- 10. If prompted, confirm the payment method you wish to use for the order

NOTE: Once the order is placed, the licences will automatically start provisioning. You will see a confirmation notification once it has been successfully provisioned.